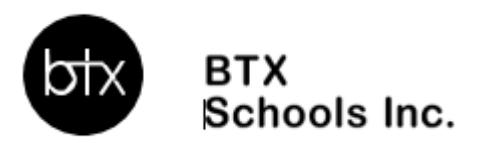

# **Texas Online Application Instructions**

# **STEP 1: Create or login to your student account**

[https://apply.btxschools.org/apply/;](https://apply.btxschools.org/apply/) If you have an account then fill in your information and click **LOGIN** on the left side of the page.

# *\*If you have applied before, use the same USERNAME and PASSWORD*

- 2. If you already have an account but have forgotten your password:
	- Click **FORGOT YOUR PASSWORD**
	- Enter your email address
	- Click **GET PASSWORD**
	- Your new password will be sent to the email you provided

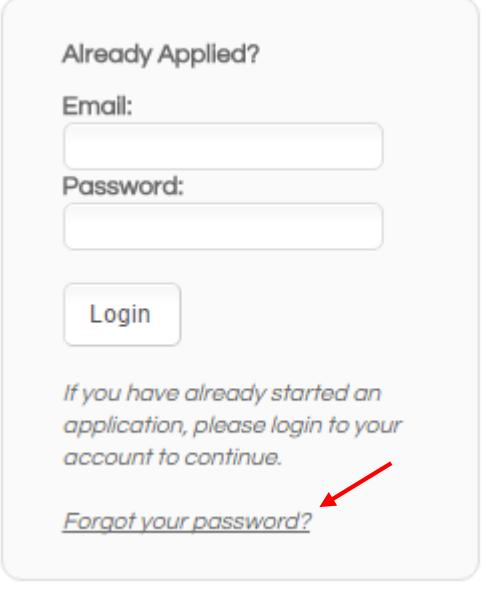

- 3. If you need to create a new account:
	- **SCroll down the webpage and click on the DESIRED SCHOOL**
	- Go to the section labeled "If you **DO NOT** have an account" and fill in your information
	- Click **CREATE ACCOUNT**
- 4. You are now ready to login
	- Enter your username
	- Enter your password
	- Click **LOGIN**

# **STEP 2: Add child/application to account**

- 1. Click **DASHBOARD** located at the top of your screen
- 2. Click on the link **START A NEW APPLICATION**

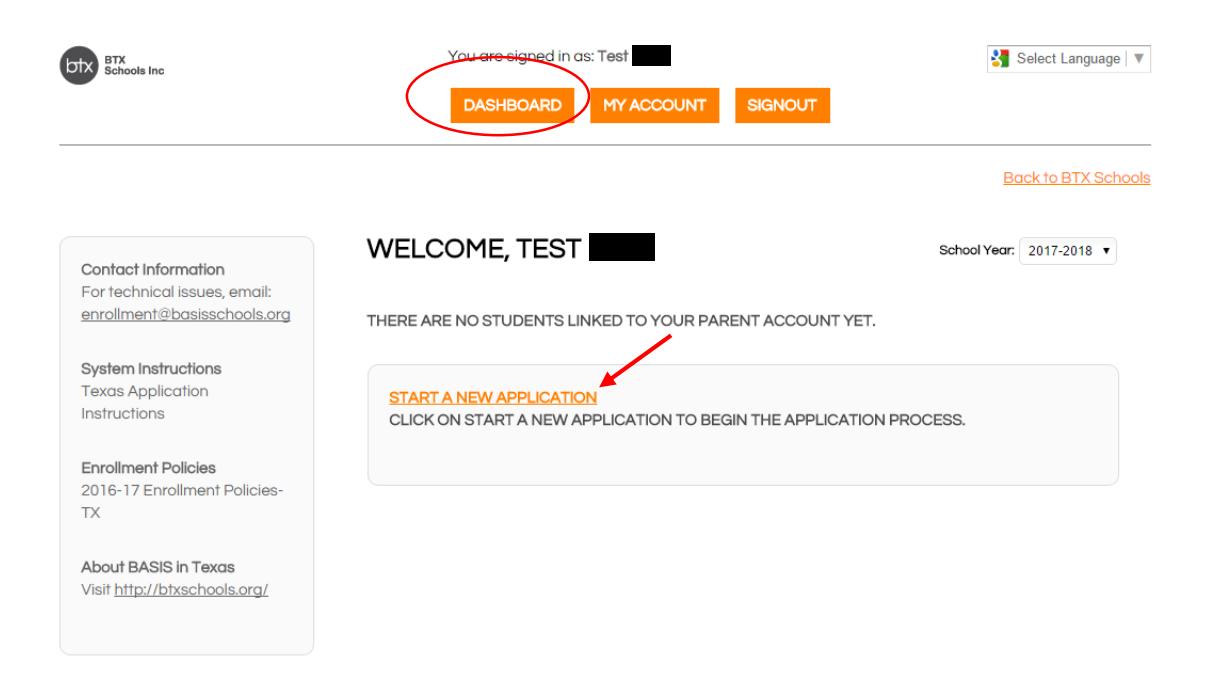

- 3. Scroll to the desired school.
- 4. Click on the school of your choice

SAN ANTONIO CAMPUSES / CHARTER SCHOOLS

BASIS Castle Hills (open to students applying for grades: 6, 7, 8, 9, 10, 11, 12) **BASIS Castle Hills** Castle Hills, San Antonio, TX

BASIS San Antonio Medical Center (open to students applying for grades: K, 1, 2, 3, 4, 5) BASIS San Antonio Medical Center - 210-319-5525 8519 Floyd Curl Drive, San Antonio, TX 78240

BASIS San Antonio North Central (open to students applying for grades: K, 1, 2, 3, 4, 5) BASIS San Antonio North Central - 210-775-4125 318 E. Ramsey Road, San Antonio, TX 78216

5. Select the school year you are applying for *(date below is an example)*

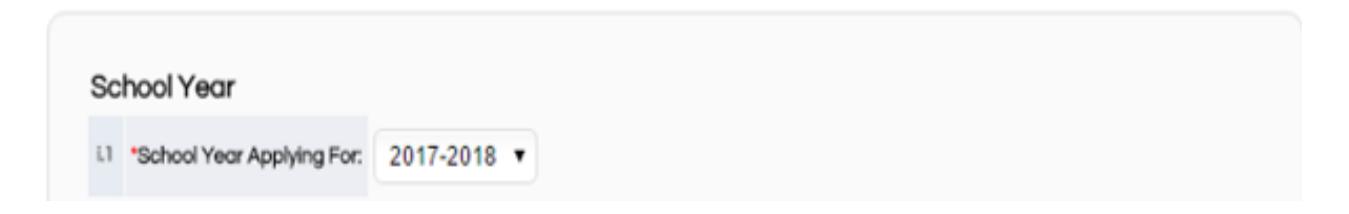

- 6. Read the requirements and policies
- 7. Click the check box to agree to the requirements and policies

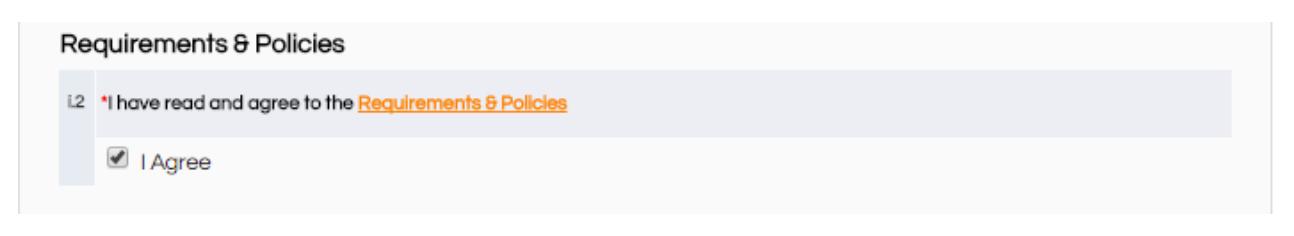

# 8. Click on **CONTINUE TO APPLICATION**

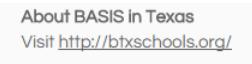

the pottom of the screen.

The Family Educational Rights and Privacy Act (FERPA), a Federal law, requires that BASIS San Antonio Medical Center, with certain exceptions, obtain your written consent prior to the disclosure of personally identifiable information from your child's educational records. However, BASIS San Antonio Medical Center may disclose appropriately designated "directory information" without written consent, unless vou have advised BASIS San Antonio Medical Center to the contrary in accordance with BASIS San Antonio Medical Center procedures. The primary purpose of directory information is to allow BASIS San Antonio Medical Center to include this type of information from your child's education records in certain school publications. If you do not want BASIS San Antonio Medical Center to disclose directory information from your child's educational records without your prior written consent, you must notify BASIS San Antonio Medical Center in writing prior to the first day of the student's enrollment. The directory information includes, but is not limited to, the student's name, address, telephone listing, electronic email address, grade level, participation in officially recognized activities and sport, award or placement in school organized or supported competitions, and cumulative and current grade average (in the case of students who qualify for Academic Recognition).

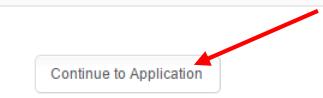

- 9. Enter in all the information asked in the application (be sure to fill in all areas with the red asterisk). After you have completed each page click **CONTINUE** (at the bottom of each screen)
- 10.You do NOT need to sign each document or print your application at this time. If your child is offered enrollment, you will receive registration packet instructions from the school (sometime in January after we run Open Enrollment lotteries) and will need to print and sign the pages at that time.
- 12.Click **CONTINUE**
- *13.*At this point you will reach the REVIEW AND SUBMIT screen, where you can see everything you have entered. If you need to edit anything, each section has an edit button on the top right hand corner of that section.

Click **EDIT** to update any information. *Please note that your application has not yet been submitted if you are on this screen.*

- 14.Once you have verified all your information is correct click **SUBMIT**
- 15. Then you will be able to view next steps for the application process

### **Step 3: Adding another child to your account**

- 1. Click on **DASHBOARD** on the top of your screen
- 2. Click on **START A NEW APPLICATION FOR A NEW STUDENT**
- 3. Make sure that you fill out an individual application for every child you would like to have attend BASIS
- 4. Indicate the siblings' name, DOB and grade applying on each application
- 5. Then follow **Step 2** in this packet

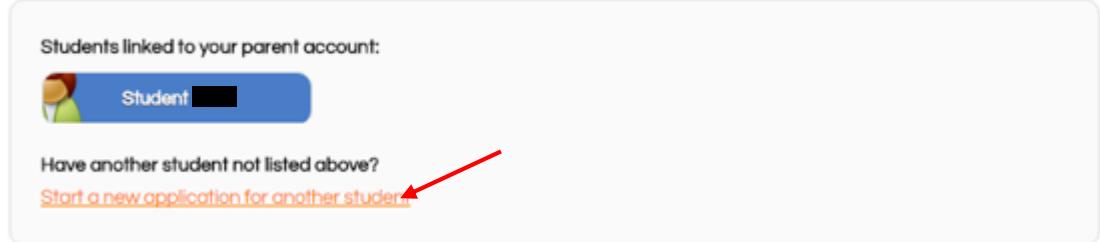

### **Step 5: To complete an application for an additional BASIS school**

- 1. Click **DASHBOARD**
- 2. Click on the blue box with the child's name
- **3.** Scroll down to the bottom of the screen and click on **ADD ANOTHER APPLICATION FOR** *"STUDENT NAME"*
- 4. Click on the school to which you would like to apply.
- 5. Follow **STEP 2** in this packet

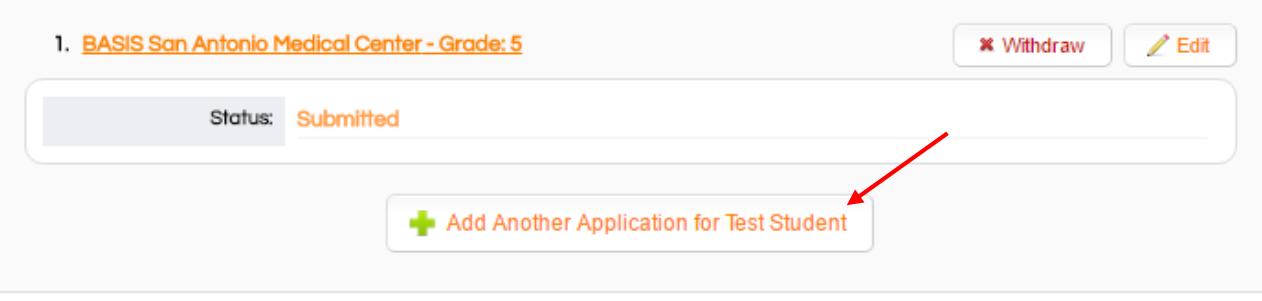

# **Step 6: Ranking your school choices**

- 1. Click **DASHBOARD**
- 2. Scroll to the bottom of the screen
- 3. The schools will automatically be in the order in which you applied
- 4. If you wish to change the order click on the arrow next to the one you would like to move

#### **CHOICE RANKINGS**

Below are the school application(s) you have submitted. If you have applied to more than one BASIS school, the school listed as number 1 is your first choice school. Use the green arrows to adjust rankings to your preference. This ranking process helps us understand school demand and does not affect lottery outcomes, waitlist numbers or enrollment results.

1. BASIS San Antonio North Central

2. BASIS San Antonio Medical Center